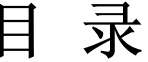

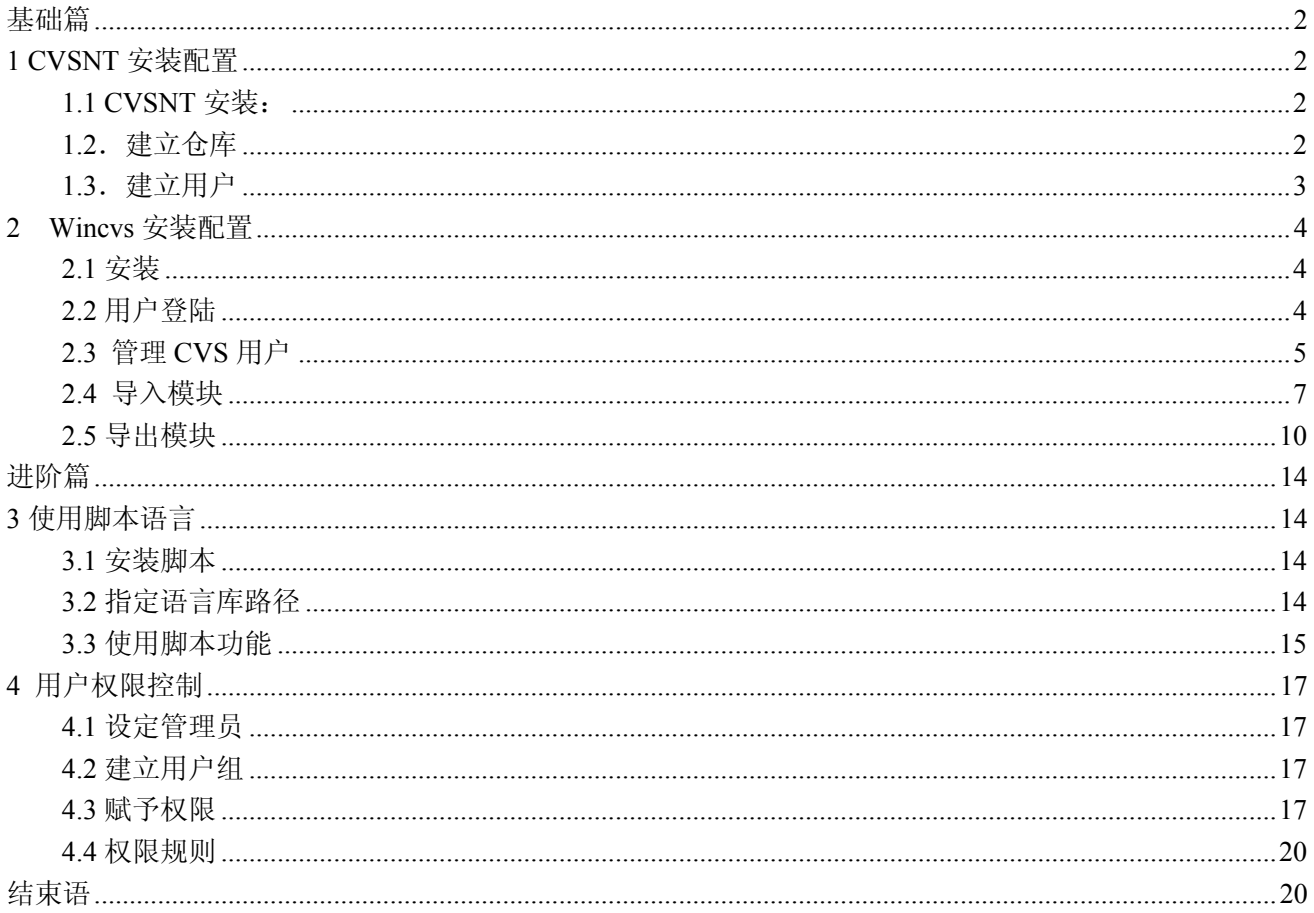

#### CVSNT+Wincvs 安装配置

作者: oyoung 完成日期: 2006-8-16 邮件: oyoung6@hotmail.com 出处: http://blog.csdn.net/oyoung 版权声明: 本文档可任意转载, 但请勿修改内容, 转载时请务必标明作者和出处信息。

用 CVS 做版本控制已经有很长一段时间, 有一些经验教训, 很早之前就想下来, 不过到现在才有时间 把这些东西整理出来和大家一起分享, 希望对大家有所帮助。

我们在网上看到很多 CVS 的文章都是基于用 Linux 做 CVS 服务器的, 介绍 windows 的很少, 不过用 windows 做服务器还是有的。下面我就介绍下 Windows XP 下的 CVS 服务和客户端的安装配置。

# 基础篇

# 1 CVSNT 安装配置

### 1.1 CVSNT 安装:

版本: cvsnt-2.5.02.2115

下载: http://www.march-hare.com/cvsnt/features/cvsnt/

CVSNT 是 windows 下的 CVS 服务器, 安装在服务器端。我们只需默认安装即可,然后重启。值得一提 的是要注意版本,开源项目有些版本就是不稳定。我曾经试过安装过一个版本(具体不记得了,也是2.5的), 用到 rtag 命令打标签, 和用 python 产生 baseline report 时就报错, 后来换成了现在这个版本就没问题了。这 个版本用到现在还没发现有什么问题, 个人认为应该是比较稳定的。

### 1.2. 建立仓库

先建立需要放仓库的目录, 比如 D\ cvs repository\oyoung。然后程序菜单里打开 CVSNT->CVS NT Control Panel, 在 Repository Configuration 点 add,添加你的仓库路径和名字, 如下图:

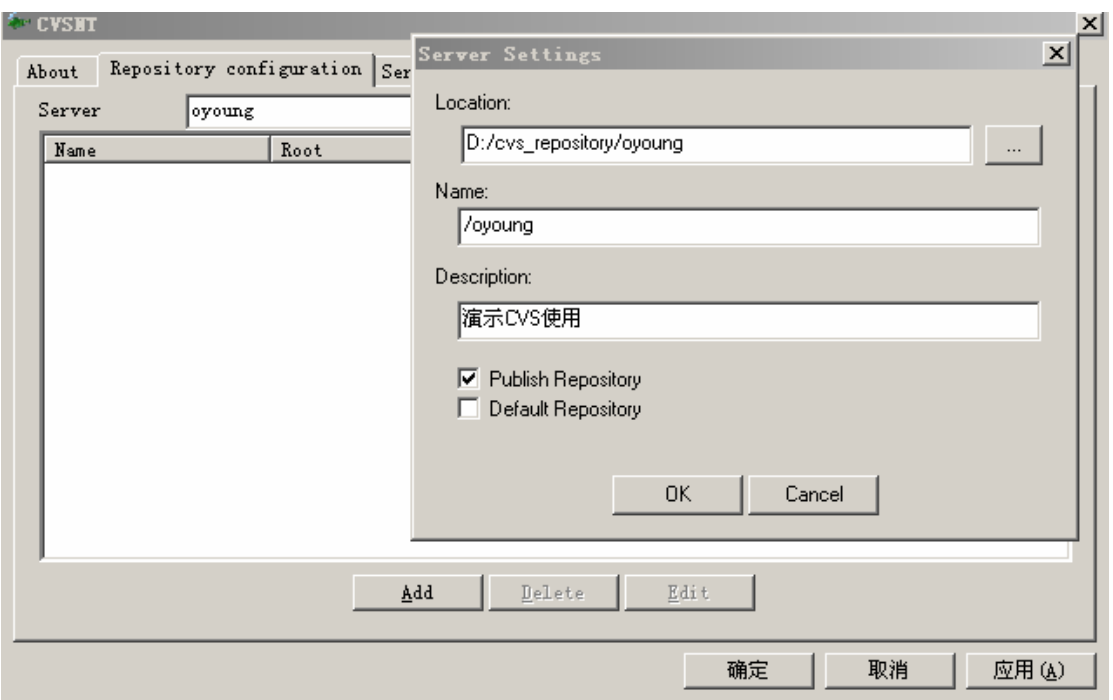

确认后, 会提示要初始化仓库目录, 确认即可。现在看下你的仓库目录 D\ cvs\_repository\oyoung, 是不 是多了个文件夹 CVSROOT 呢? 如果有的话, 就恭喜你了, 这个 CVSROOT 就是这个仓库的配置管理文件 库。

# 1.3. 建立用户

在你的 windows 建立 administators 角色的用户 cvsadmin 和 cvsuser,用于映射后面的 cvs 管理员和普通用 户。

1.4. 确保上面建立的用户 cvsadmin 和 cvsuser 有权限访问你的 CVS Temporary 目录, 如下图:

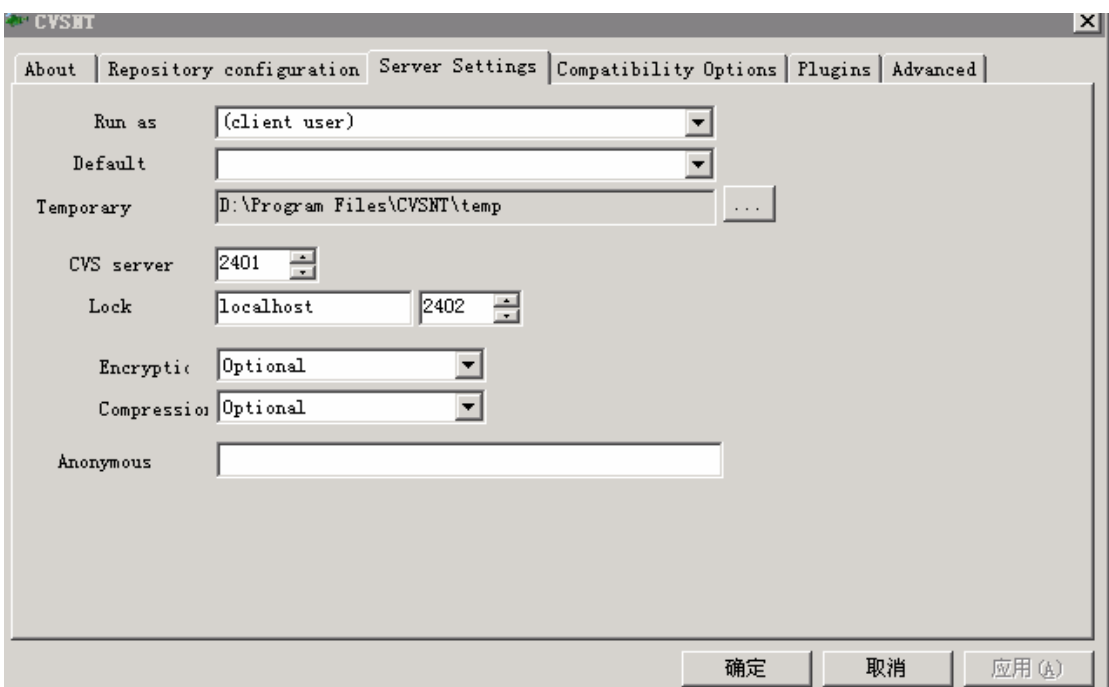

#### Wincys 安装配置  $\overline{2}$

Wincvs 是 cvs 的一个客户端图形工具, 不管服务器是 windows 还是 Linux,都可使用。Wincvs 提供了大 部分的图形操作界面,避免了直接用 cvs 命令来控制。如果你要用到高级的功能, 也可以在它的命令窗口里 输入执行。下面我们来介绍下 wincvs 的安装和配置。

## 2.1 安装

版本: wincvs 2.0.2.4 (build 4)

下载: http://www.wincvs.org/download.html

直接点下一步即可。使用 wincvs 前请务必先安装 cvsnt。因为上面我们说过, wincvs 只是提供了图 形的操作界面,图形的操作也是要转成相应的 cvs 命令来执行。但我们不是装服务器,所以不必配置 cvsnt, 只要安装就好了。

### 2.2 用户登陆

现在我们打开 wincvs,在菜单栏里选择"admin->login",勾选 CVSROOT,点后面的"。。。"按钮,添加 CVSROOT 信息, 如下图:

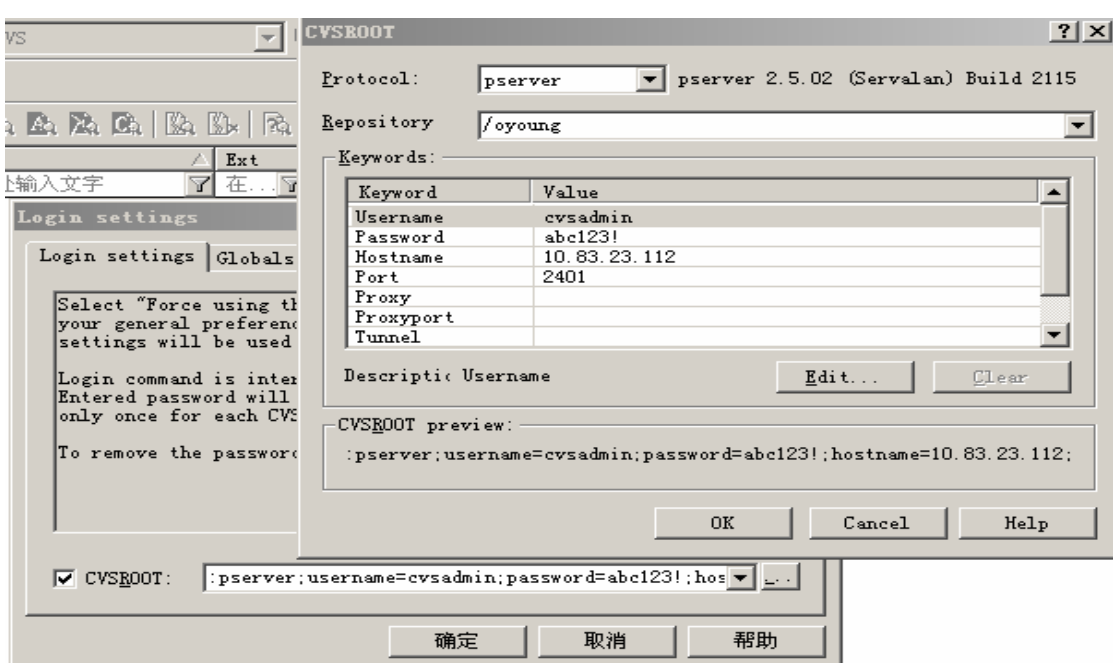

- protoco:传输协议, 默认用 pserver,其他的没去研究.
- respository:表示你的 cvs 仓库, 刚才我们已经建立了仓库 oyoung,前面加正反斜杠都可以
- username:现在就是我们的操作系统帐号
- password: 操作系统帐号密码
- hostname:服务器的主机名或 IP  $\bullet$
- port:cvsnt 的端口号, 默认为 2401。  $\bullet$
- 其余可不填(没去研究©)

配置完后,点确定,如果 wincvs 输出框提示如下图信息,则表明登陆成功。注意一点,"CVS exited normally with code 0"表示操作成功, 而"CVS exited normally with code 1"表示操作失 败, 这个我们和经常用到的 Boolean 值刚好相反!

cvs -d :pserver;username=cvsadmin;password=abc123!;hostname=10.83.23.112;port=2401:/oyo... login Logging in to : pserver: cvsadmin@10.83.23.112:2401:/oyoung

\*\*\*\*\* CVS exited normally with code 0 \*\*\*\*\*

### 2.3 管理 CVS 用户

上面我们建立的是操作系统的用户,可以用来登陆 CVS,但是这样就依赖于操作系统,而且我们不 可能为每一个用户都建立一个操作系统帐号,所以我们应该用 CVS 的帐户管理。

2.3.1 添加用户:

"wincvs->admin->command line",勾选"CVSROOT",选择刚才输入的 CVSROOT 信息, 在命令 框里输入 "cvs passwd -a -r cvsadmin admin", 建立 CVS 帐号 "admin", 并映射到系统帐号 "cvsadmin", 然后输入密码, 如下图(详细可参考 passwd 命令):

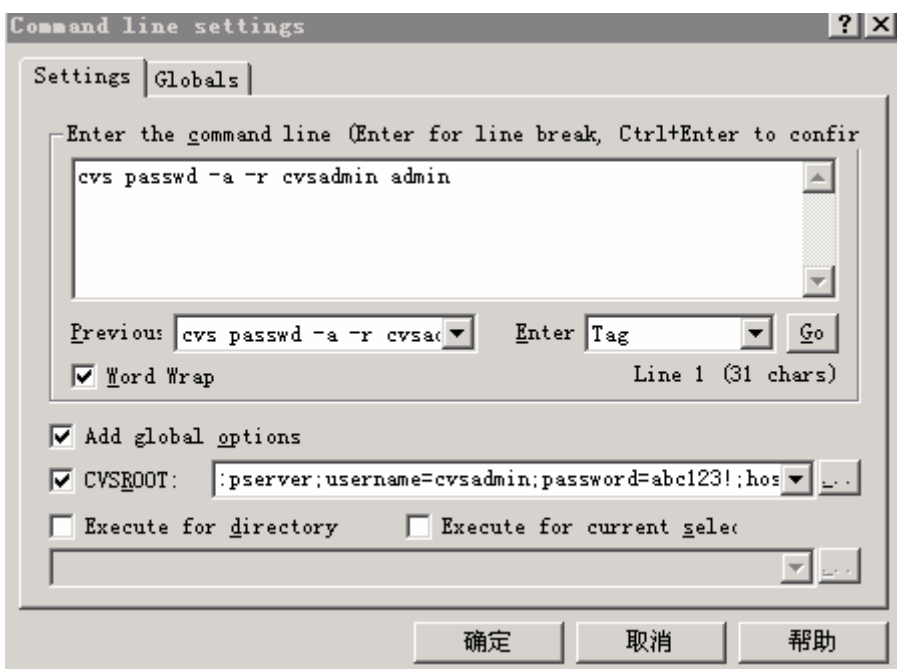

这样我们已经为 cvs 添加了用户 admin 现在我们看下服务器仓库 oyoung 下的 CVSROOT,就会发现 多了个文件 passwd。里面一行代表一个用户, 记录了映射的操作系统帐号和 cvs 帐号和密码, 如下: admin:A.f0Kvdiyy8q2:cvsadmin

2.3.2 赋予管理员权限:

上面我们已经添加了 cvs 帐号 admin,但只是一般的用户, 我们需要指定哪些帐号为管理员, 以有权 限进行配置管理。为此我们进入到服务器上仓库 oyoung 下的文件夹 CVSROOT,新建一个文件 admin(注 意无后缀名),里面添加 admin 为管理员。可以添加多个管理员, 一个帐号一行, 如下: admin

#### admin2

现在 admin 已经是管理员, 可以使用管理员的功能了, 如添加用户, 管理用户权限等。现在我们就 以 admin 身份了再添加一个普通用户 land, 如下图:

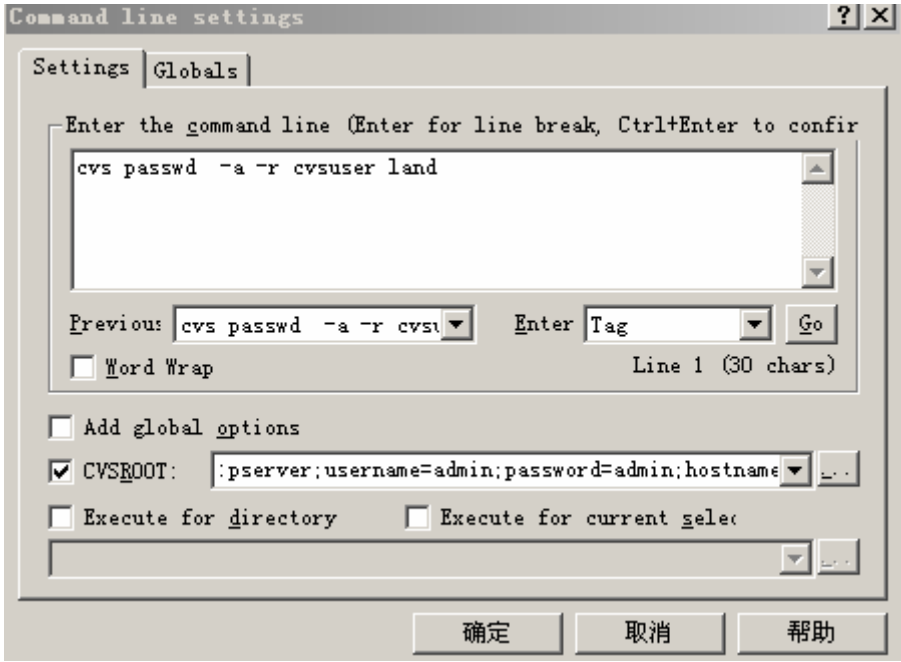

```
cvs -d :pserver;username=admin;password=admin;hostname=10.83.23.112;port=2401:/oyoung passwd -a -r cvsuser land
Adding user land@10.83.23.112
***** CVS exited normally with code 0 *****
```
添加用户成功, 以后我们还会谈到用户权限控制问题。

2.3.3 停用操作系统帐号

映射完毕后, 我们就可以完全使用 cvs 帐号, 而禁止操作系统帐号登陆。我们只需修改仓库 oyoung 下的 CVSROOT/config 文件(这个 CVSROOT 也可 checkout 到本地修改, 下面 2.5 节会有介绍), 将第 2行修改,如下:  $# SystemAuthor = **YES**$ 修改为:

SystemAuth=NO

现在我们再用刚才的 cvsadmin 操作系统帐号登陆就会失败了!

```
cvs -d :pserver;username=cvsadmin;password=abc123!;hostname=10.83.23.112;port=2401:/oyo... login
Logging in to :pserver:cvsadmin@10.83.23.112:2401:/oyoung
cvs [login aborted]: no such user cvsadmin in CVSROOT/passwd
    * CVS exited normally with code 1 *****
\overline{1}
```
## 2.4 导入模块

一切都准备好以后,我们就可以把需要进行版本控制的文件导入到我们刚建立好的 oyoung 仓库了。 比如我要把 spring 文件夹里的全部东西导入到仓库 oyoung 里。这里有两种办法:

2.4.1 利用 wincvs 图形导入

在 wincvs 下工具栏的浏览框里找到你要导入的目录 spring,然后在左边树形菜单里右键 spring,选 择"import module...", 如下图:

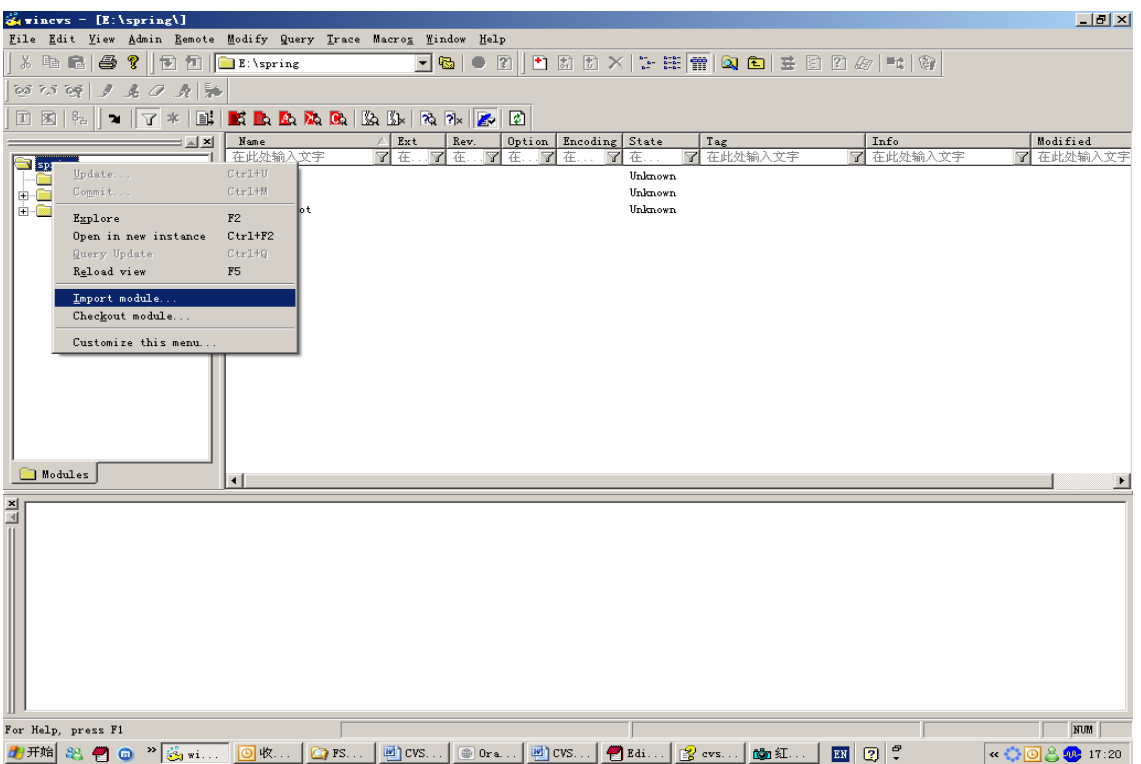

Wincvs 会对要导入的文件过滤, 提示一些信息(如下图), 但我们一般可以不理它, 如果文件很 多的话,这样的过滤会消耗很多时间,所以我们又可以用下面的第2种方法(命令行导入),这样就可以 避免这些过滤。

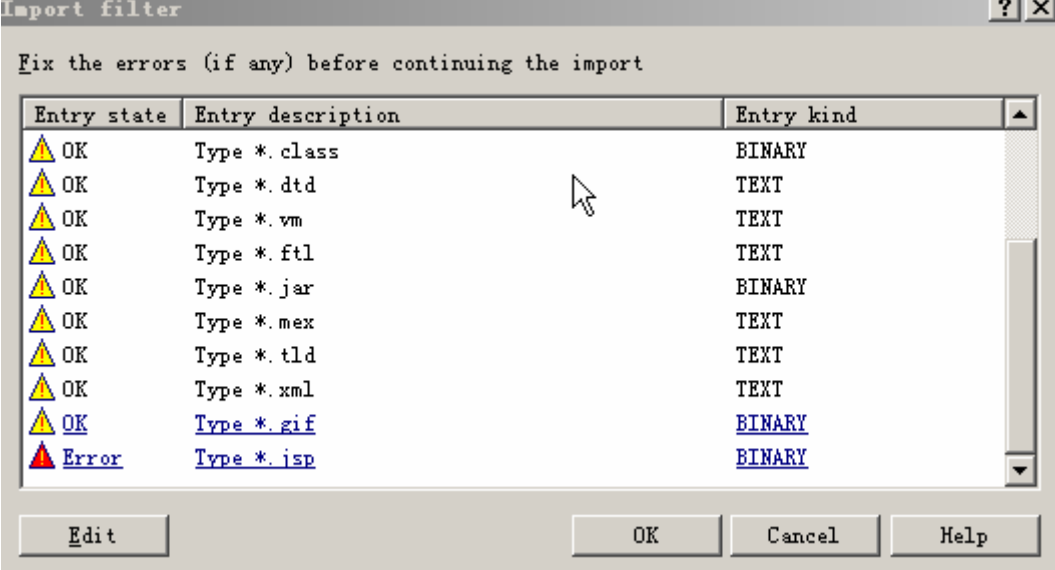

点 ok 后, 弹出对话框填写 Repository(服务器上的模块名),Vendor tag(厂商标签), Release(发布标签), 和选择 CVSROOT.标签里不要使用空格,最好用下划线"\_"连接。如下图:

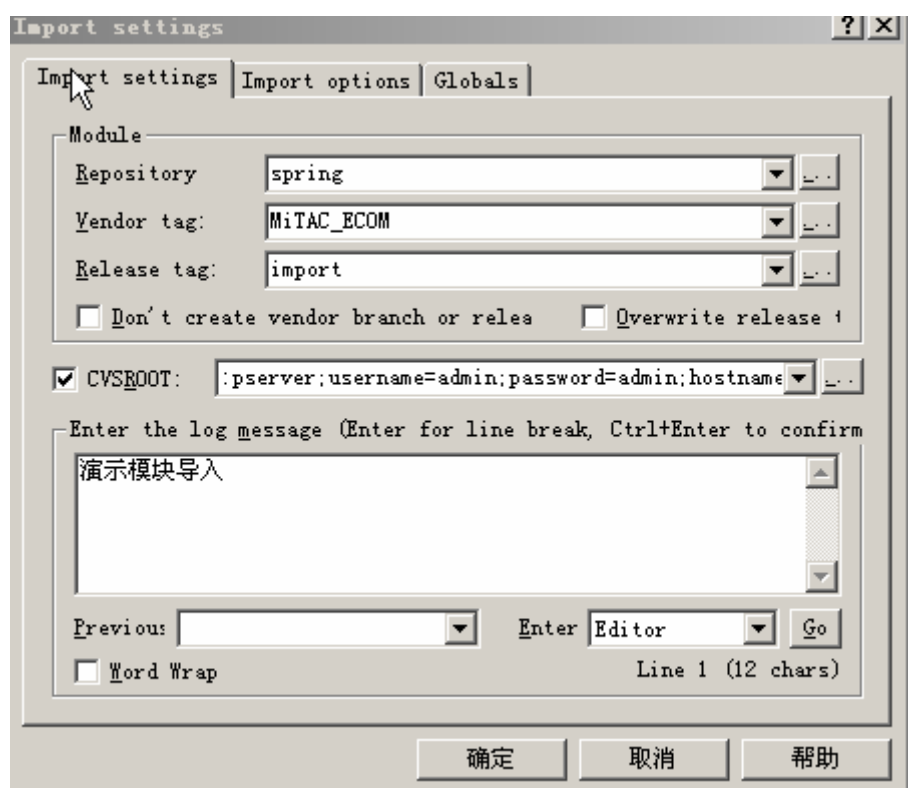

确定后, 如果提示如下信息, 那么恭喜你! 导入成功了!

```
N spring/src/com/crackj2ee/example/spling/LogAdvisor.java<br>N spring/src/com/crackj2ee/example/spring/PasswordAdvisor.java
N spring/src/com/crackj2ee/example/spring/ExceptionAdvisor.java
cvs server: Importing D:/cvs repository/oyoung/spring/empty
N spring/empty/readme.txt
No conflicts created by this import
***** CVS exited normally with code 0 *****
```
2.4.2 命令行导入

上面提到过,可以用命令行导入来避免文件的过滤。实际上,我们在 cvs 上用到的一切操作, 都是 要转成 CVS 相应命令执行的。如上面的图形导入, 我们在输入框里就可以看到它转成了下列的命令执 行。如下图:

. ! cvs -r -d :pserver;username=admin;password=admin;hostname=10.83.23.112;port=2401:/ovoung import -I  $\frac{1}{2}$  CVS  $-\frac{1}{2}$   $\frac{1}{2}$   $\frac{1}{2}$   $\frac{1}{2}$   $\frac{1}{2}$   $\frac{1}{2}$   $\frac{1}{2}$   $\frac{1}{2}$   $\frac{1}{2}$   $\frac{1}{2}$   $\frac{1}{2}$   $\frac{1}{2}$ 'b'" -W "\*.class -k 'b'" -W "\*.jar -k 'b'" -W "\*.gif -k 'b'" -W "\*.jsp -k 'b'" -m 演示模块导入 - spring <mark>MiTAG\_ECOM|</mark>import(in <del>--</del> directory E:\spring\)

现在我们打开"admin->command line",为了避免和刚才导入的模块名 spring 重复, 我们把模块名改 成 spring cmd,最后命令如下:

cvs import -m "演示命令行导入" spring cmd MiTAC ECOM import

然后选择 CVSROOT.如下图:

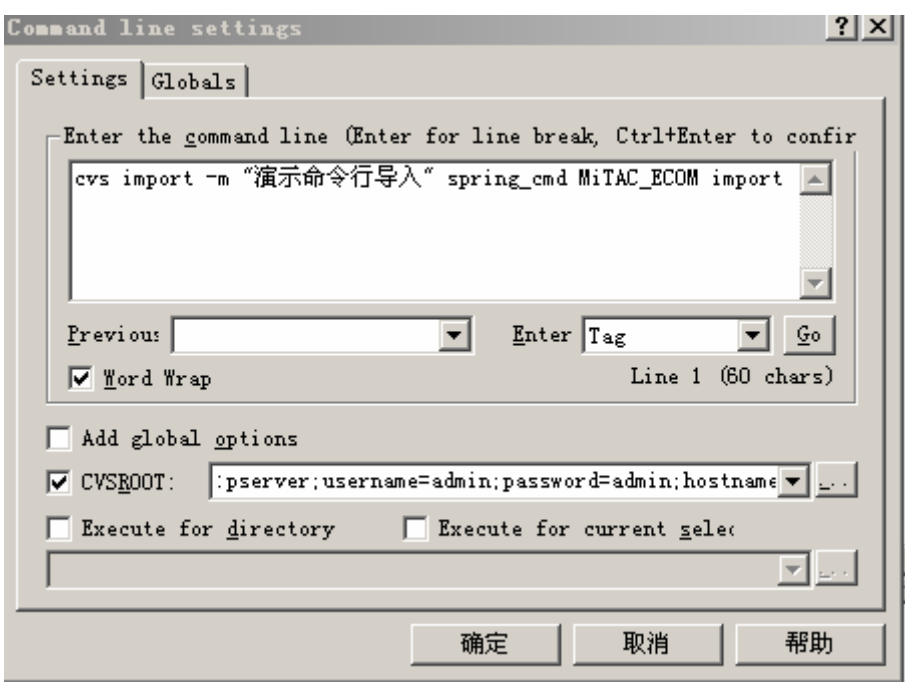

确定后, 我们同样可以看到导入成功, 并在服务器上看多了一个 spring\_cmd 模块。

最后要注意的是, CVS 默认认为空目录不存在, 所以如果 spring 里有空文件夹,, 这个空文件夹将 不会被导入。但是有时我们需要导入一个空目录,比较笨的方法就是随便建立一个文件,空文件也可以。 如上面的 spring/empty,我就建了一个空文件 readme.txt.如下图:

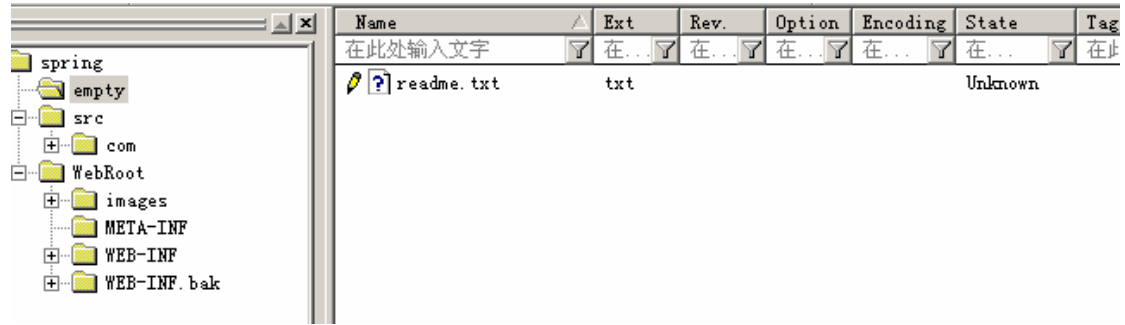

### 2.5 导出模块

在导入模块后,我们就可以在把模块导出来进行控制了。首先我们在 cvs 浏览框里选择你要把模块导出 到哪里, 比如我的是 E:\dev, 然后在菜单里右键 dev.选择"checkout module", 如下图:

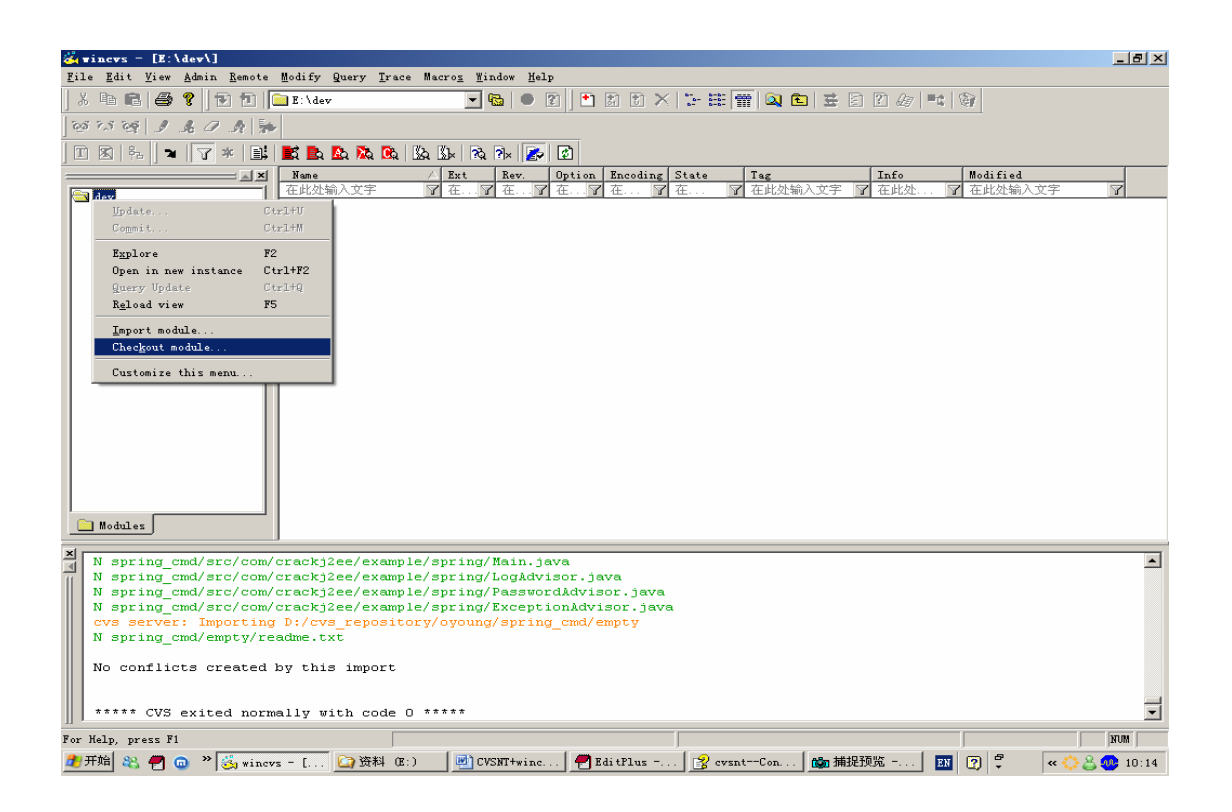

在弹出的对话框里填入相关信息,如下图:

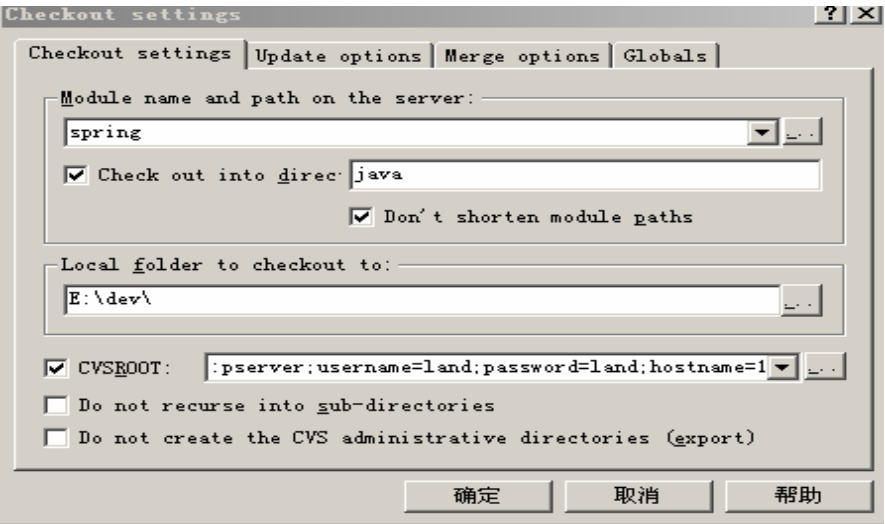

- Module name path on the server: 要导出的模块名或模块下的某个目录
- Check out into directory: 导出到本地的目录结构
- Don't shorten module paths:截短模块路径, 是 Check out into directory 的子项。勾选则把模块(包括 WebRoot, src) 导出到 e:\dev\java\spring.;否则导出到 e:\dev\java
- CVSROOT:这里我们用普通用户 land 身份导出模块。
- Do not recurse into sub-directory:不导出子目录的内容
- Do not create the CVS administrative directory:不导出 cvs 管理文件。这在我们项目发布时相当有用。

如果我们不清楚模块名, 或者只想导出模块下的某个目录, 那么我们可以点"Module name path on the server "后面的浏览按钮。在对话框里选择 CVSROOT 和勾选 List,再点"Refresh(F5)", 就可以看到刚才我们 导入的两个模块,如下图:

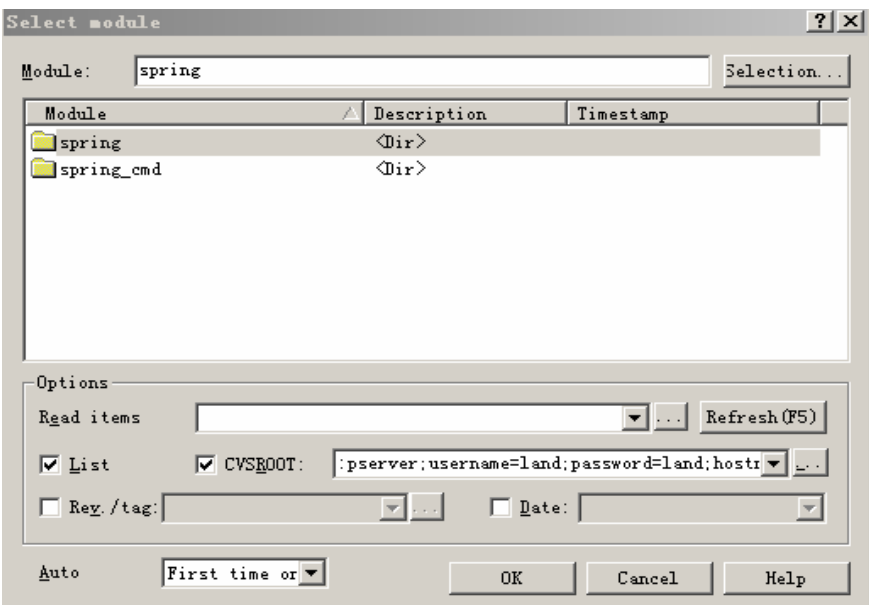

这样我们就可以自由选择要导出的目录了。如果你是管理员身份,,那么你还可以看到 CVSROOT 仓库 管理模块, 你也可以导出到本地来修改文件。

另外我们还需要在 Globals 面板里设置 Files 为 "Read-only",这样导出的文件为只读。以后我们 commit 一个文件后,文件也会变成只读,这对文件冲突管理相当有用。"Prune empty directory", 勾选则不导出空目 录,这个视需要而定。其余选项就不多说了。如下图:

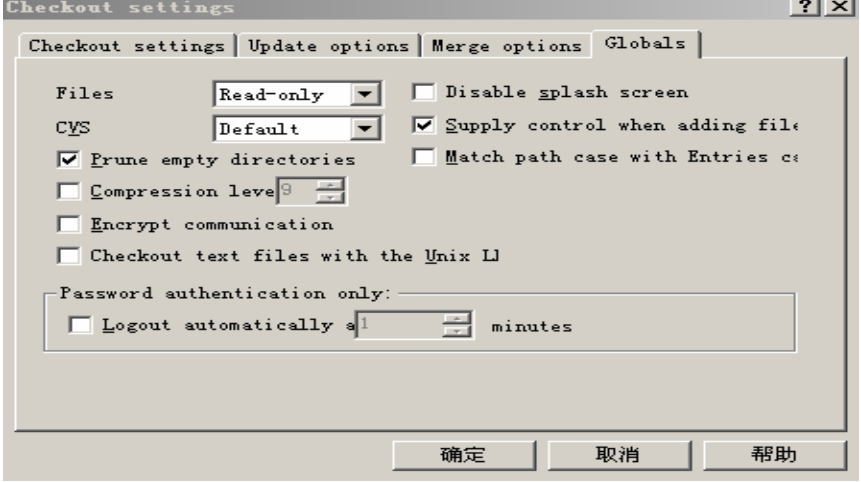

确定导出成功后, 我们在 e:\dev\java 下看到了 spring 这个模块。如下图:

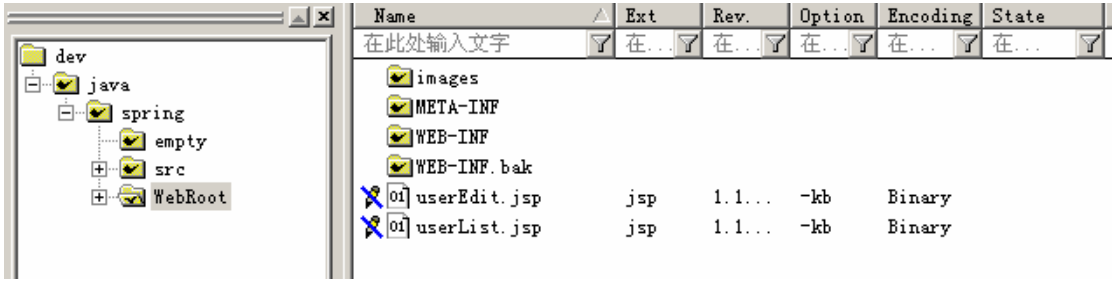

注意: 导出的目录里不能有和 cvs 上的目录, 文件名相同, 否则会提示 "it is in the way "错误。比较常见的 情况是,可能我们项目中途才开始用 CVS 来管理, 那么开发人员本地已经有了模块的某些部分(如已有了 e:\eclipse\spring\WebRoot), 只需没有那部分就行了(如 src)。那么我们想只需要在 e:\eclipse\导出 spring 模块, WebRoot 会被 cvs 上的覆盖, 而 src 也导出来了。如下图:

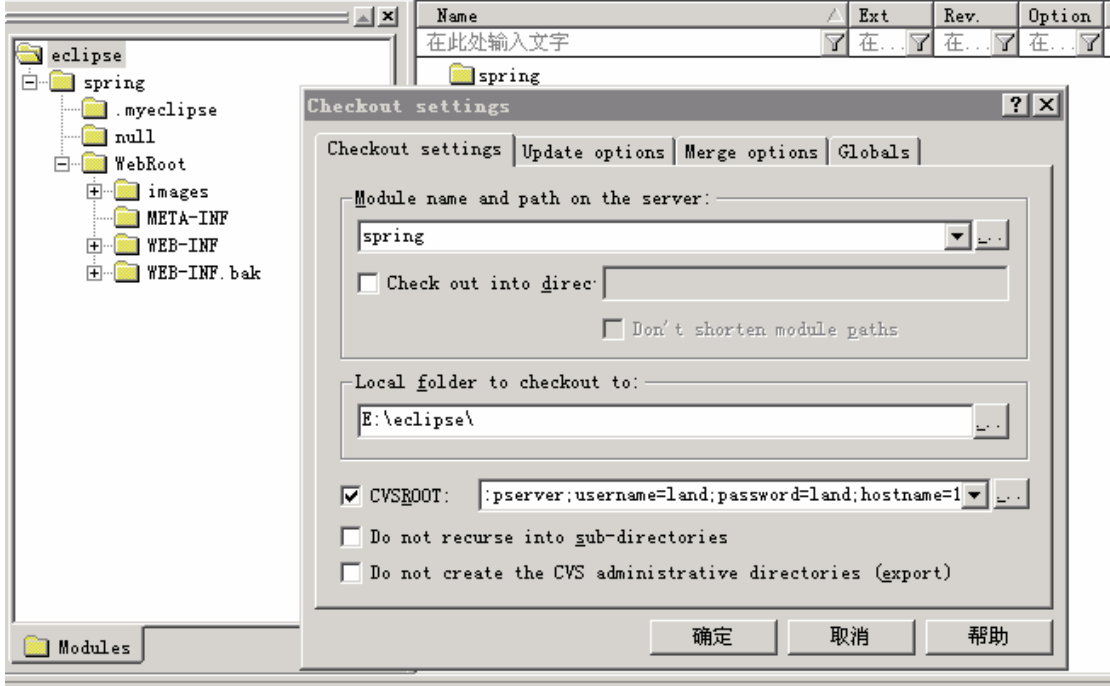

确定后, 我们发现 src 模块已经被成功导出, 但 WebRoot 模块却出现了问题。如下图:

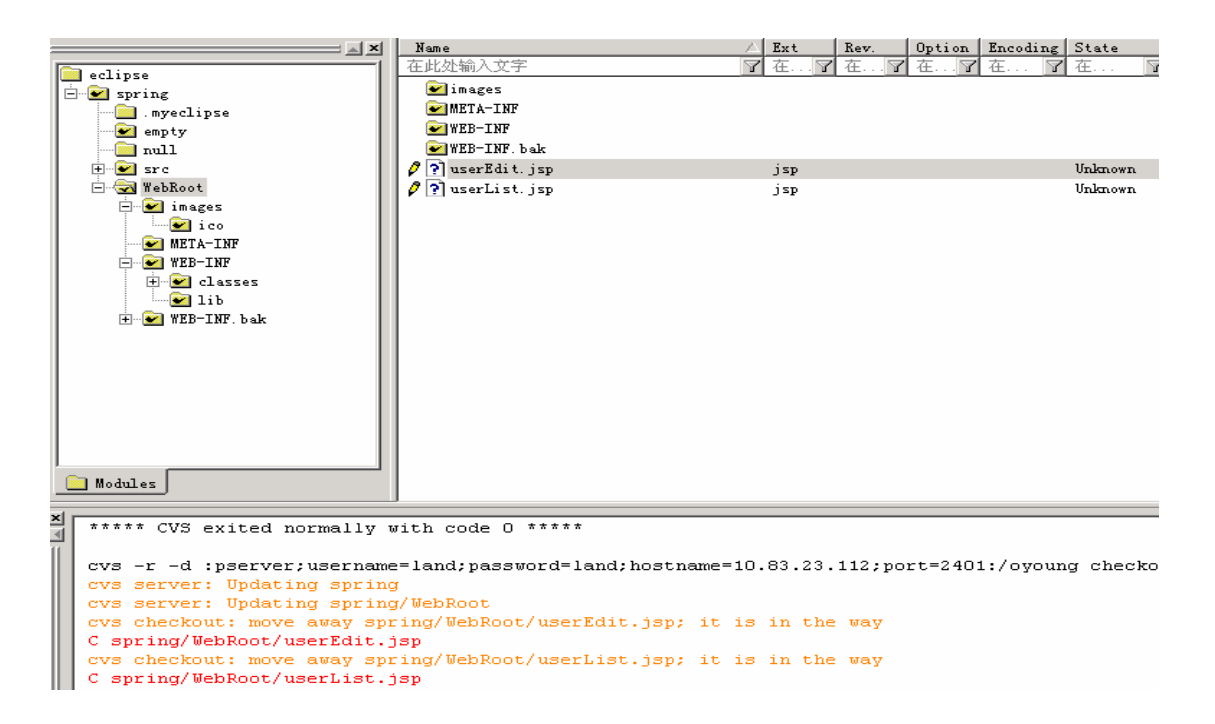

因为 WebRoot 模块里已经存在了 userEdit.isp CVS 就无法再将这个文件导出覆盖本地文件, 所以 userEdit.jsp 状态还是 Unkown,没有和 cvs 关联。解决办法就是在本地把 WebRoot 文件夹全部删除, 然后再 从 CVS 全部导出, 实际上不算办法^^(不知道 CVS 为什么不提供覆盖@)。

至此, CVS 的安装和基础配置我们就已经做好, 包括经建立 cvs 服务器, 建立仓库, 导进模块, 导出 模块。现在我们就可以使用 cvs 进行版本控制, 至于 wincvs 的使用, 很多文章都有介绍, 我就不再废话了。 下面讲下一些使用脚本语言和用户权限控制。

# 进阶篇

# 3 使用脚本语言

### 3.1 安装脚本

3.1.1 安装 python

版本: 2.4.3 下载地址: http://www.python.org/ftp/python/2.4.3/python-2.4.3.msi 安装比较简单,直接点下一步即可。

3.1.2 安装 perl

版本: 5.8.8.817 地址: http://downloads.activestate.com/ActivePerl/Windows/5.8 /ActivePerl-5.8.8.817-MSWin32-x86-257965.msi 安装比较简单, 直接点下一步即可。 3.1.3 安装 tcl 版本: 8.4.13 地址: http://downloads.activestate.com/ActiveTcl/Windows/8.4.13 /ActiveTcl8.4.13.0.261555-win32-ix86-threaded.exe

安装比较简单,直接点下一步即可.

## 3.2 指定语言库路径

安装完 3 个脚本语言之后。打开 wincvs->Admin->Preference->Wincvs.指定 TCL DLL 的路径到你安装 的 tcl 库。注意不用指定 Python, 如下图:

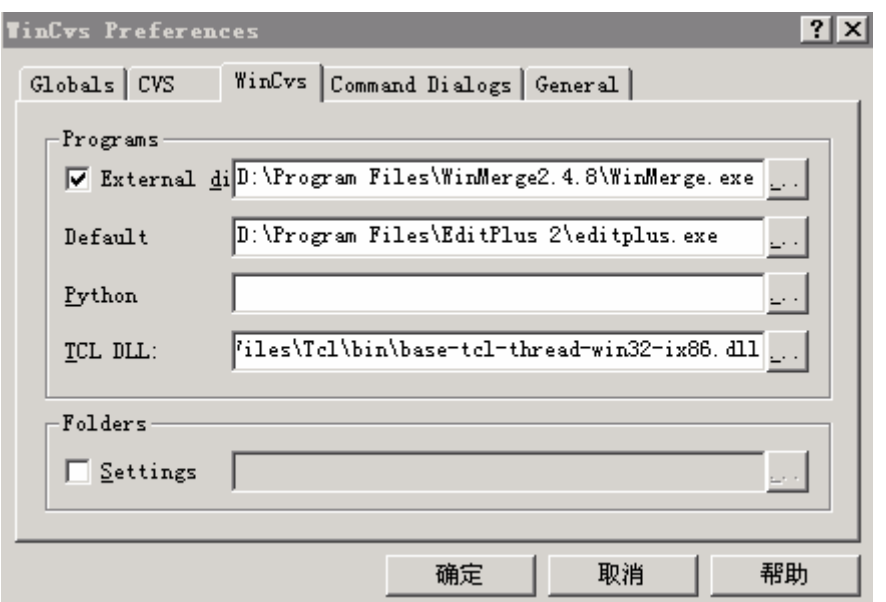

### 3.3 使用脚本功能

完成上述的步骤后, 打开 wincvs->Macros.我们就可以看到多了很多的功能。这些都是用上面 3 种语言 写的,代码在你安装的 Macros 目录下, 如 D\ Program Files\GNU\WinCvs 2.0\Macros。当然, 如果你也可以 用这些脚本语言自己写一些功能。我们也可以下载脚本放到该目录下,相关下载见:

http://ximbiot.com/cvs/wiki/index.php?title=CVS\_Clients。

在这里,我们只介绍其中的一些功能,其他的自己可以试一下。

3.3.1 产生修改日志

这个功能可以根据条件统计所有 commit 到服务器的文件。

首先进入 Macros->cvs->Build changeLog (advanced), 给文件命名: ChangeLog20060816(land), 如下图:

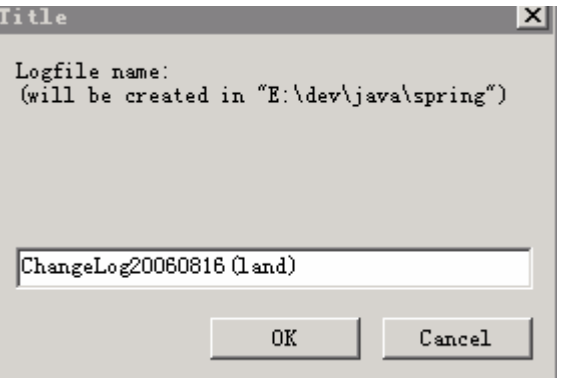

点 ok 后, 再填写选项, 如下图:

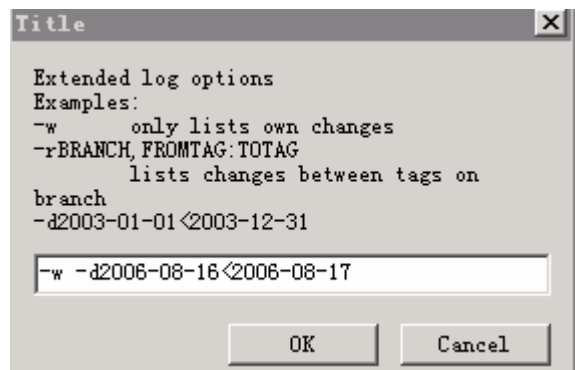

- 一w 只列出登陆人的修改文件。否则列出全部用户
- 一r 列出某个分支, 从开始到结束标签之间的
- 一d 列出日期之间的。这里"<"表示大于等于开始日期, 小于结束日期, 所以上面命令 d2006-08-16<2006-08-17 只列出 2006-08-16 这一天的修改文件。

OK 后就会在当前目录产生文件 ChangeLog20060816(land), 内容如下图:

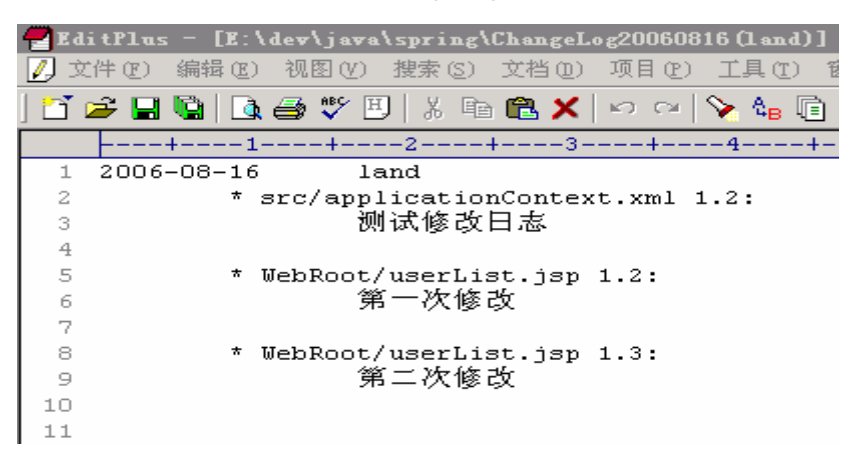

我们可以看到, 它列出了修改人 land 在 2006-08-16, 把修改后版本是 1.3 文件的 userList.jsp Commit 讲了服务器, 注释是: 第二次修改。

#### 3.3.2 利用输出窗口当命令窗口

现在我们可以在 wincvs 的输出窗口里直接输入 cvs 命令, 然后回车执行即可, 非常方便。比如我们 输入登录命令, 然后回车, 它就会以当前路径的 CVSROOT 登录, 如下图:

 $\vert x \vert$ Python 2.4.3 (#69, Mar 29 2006, 17:35:34) [MSC v.1310 32 bit (Intel)] on win32 团 Tk is available, Tk-macros are enabled TCL is available, shell is enabled : help (select and press enter) cvs login \*\*\*\*\* CVS exited normally with code 0 \*\*\*\*\* Logging in to :pserver:land@10.83.23.112:2401:/oyoung

# 4 用户权限控制

### 4.1 设定管理员

首先我们要指定管理员。添加一个帐号 admin,然后赋予它管理员的权限, 具体操作见上面 2.3.

### 4.2 建立用户组

我们可以把用户权限我们都分配到组,这样方便于管理。在仓库 oyoung 的 CVSROOT 里建立文件 group, 并把相应帐号归到各个组下,帐号之间用空格间隔。如下:

PMGrp:land

RDGrp:simon oyoung

TestGrp:test

上面建立了 3 个组, PMGrp, RDGrp, TestGrp, 然后我们把用户 land 归到 PMGrp, simon 和 oyoung 归 到 RDGrp, test 归到 TestGrp。

### 4.3 赋予权限

CVS 有 5 种权限, read,write,create,tag,control, 各种权限对应的操作如下:

- Read:可以更新, 读取
- Write:可以编辑,commit,删除
- Create:可以建新的文件
- Tag: 可以打标签
- Control: 可有权限修改文件的权限,

.如果我们没有限制,那么全部用户都可以拥有上述前 4 种权限。而 control 这个权限会分配给文件创建 者和管理员。

4.3.1 显示权限列表

命令: cvs lsacl(详细可参考 Wincvs 自带有的 CVS 帮助文档)

洗项.

- $\bullet$ -d 只列出目录而非文件
- $\bullet$

首先我们要以 admin 身份导出 spring 模块,为方便比较,模块还是导出到 e:/dev/java,不过模块名改成 spring(admin),以区分 land 身份导出的 spring.如下图:

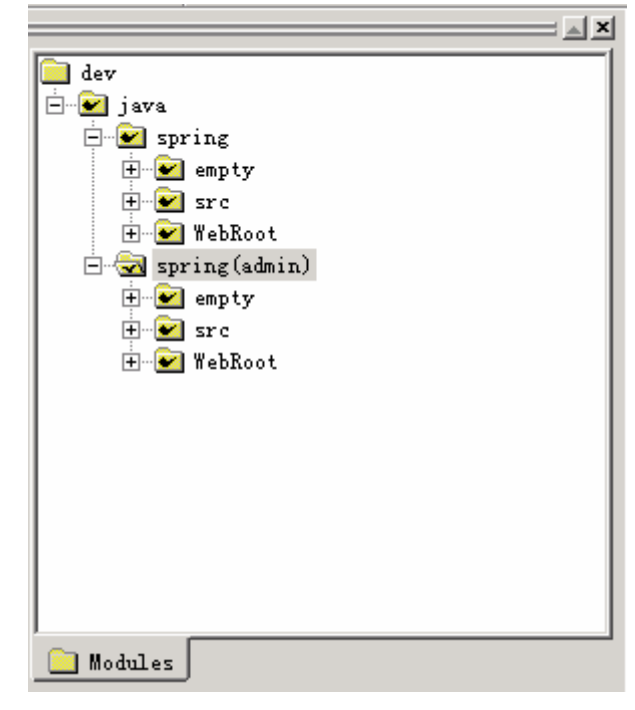

我们选中 spring(admin)/WebRoott/WEB-INF,然后在 Wincvs 的输出框里, 输入命令"cvs lsacl",然后回车, 结果如下图:

```
cvs 1sac1
***** CVS exited normally with code 0 *****
Directory: .
Owner: admin
```
列出了 WEB-INF 的 owner 是 admin.

```
4.3.2 添加删除用户权限
```
命令: cvs chacl(详细可参考 Wincvs 自带有的 CVS 帮助文档) 选项:

- -a 添加权限  $\bullet$
- -d 删除权限
- -u 指定用户或组
- -m 指定错误提示信息
- -p 指定优先级  $\bullet$

4.3.2.1 添加用户权限

比如,我们禁止组 PMGrp 对 spring(admin)/WebRoot/WEB-INF 的写权限,这样组成员 land 就不能 update 和 edit WEB-IN 文件夹里的所有文件。首先选中 spring(admin)/WebRoot/WEB-INF,然后输入命令, 如下图:

```
cvs chacl –a nowrite –u PMGrp –m "不好意思, 您没有权限执行该操作, 请联系oyoung"
***** CVS exited normally with code 0 *****
setting ACL for directory.
```
现在我们用 cvs lsacl 看下权限分配情况, 结果如下图:

```
A
  cvs lsacl
   ***** CVS exited normally with code 0 *****
  Directory: .
   Owner: admin
  user=PMGrp,message=不好意思, 您没有权限执行该操作, 请联系oyoung
        write (deny)
```
已 经 显 示 添 加 了 禁 止 写 权 限 , 那 么 我 们 再 看 下 实 际 情 况 , 我 们 选 中 spring/WebRoot/WEB-INF/struts-config.xml (这个是以 land 身份登录的), 然后选中菜单栏的 Trace->Reserved Edit 编辑它, 如下图:

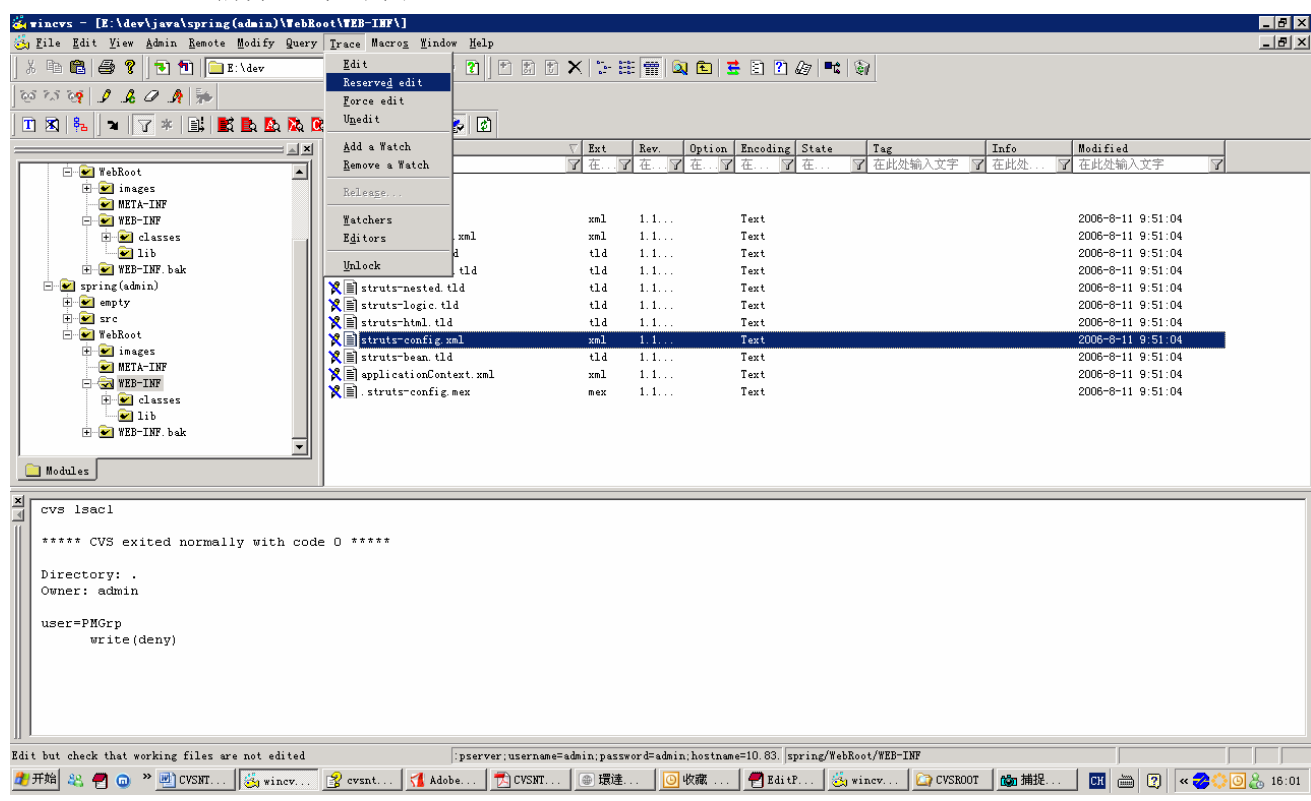

结果提示, 编辑错误, 如下图:

```
\vert x \vertcvs -r edit -c -- struts-config.xml (in directory E:\dev\java\spring\WebRoot\WEB-INF\)
\overline{\mathbb{R}}cvs server: Edit on file 'struts-config.xml' refused by server
   cvs edit: invalid data from cvs server
   ***** CVS exited normally with code 1 *****
  如果我们强行修改, 然后 commit, 也会提示错误, 如下图:
```
cvs -r commit -m "test acl" -- struts-config.xml (in directory E:\dev\java\spring\WebRoot\WEB-INF\) cvs server: User land is unable to write to ./struts-config.xml - ignoring cvs server: 不好意思, 您没有权限执行该操作, 请联系oyoung

4.3.2.2 删除用户权限

我们删除刚才添加的权限,修改命令,如下图即可:

```
cvs chacl -d -u PMGrp
***** CVS exited normally with code 0 *****
deleting ACL for directory.
```
### 4.4 权限规则

 $\overline{\mathcal{A}}$ 

有时我们对目录和其下的文件, 或者对用户和所在的组设定不同的权限, 这样就会带来权限的冲突。 CVS 会遵循一定的规则, 经过实际测试, 总结了以下几条规则:

1 目录权限>文件权限 当对目录和其下的文件赋予不同的权限给同一个用户时,则目录权限覆盖文件权限。 2 用户权限>组权限

当对同一文件赋予了不同的权限给用户和其所在组时,用户权限覆盖组权限。

3 顺序规则 当用户属于多个组,而各个组发生权限冲突时, 则以 cvs lsacl 列出的顺序靠前的为准。而排序的 参数是以我们设定权限时用-p 指定的参数, 排序规则按字符串升序排。

# 结束语

花了3天时间终于把整个文档整理了出来,都有点累不想写了,所以后面权限规则我都没做实际演示, 希望各位能够原谅。其实我还想写下 Wincvs 的日常使用, 不过网上这方面的资料很多, 我就懒得再去大费 口舌了。需要提醒一点就是,关于文件冲突管理部分:我们编辑文件时最好用 Reserved Edit (保留编辑), 这样第2个人再用 Reserved Edit 编辑这个文件时, CVS 就会告诉他错误, 因为某某在哪什么时候正在编辑 这个文件。好了,再说就不叫结束语了,希望这个文档对大家有所帮助!也欢迎来信交流指正!